**Universidade Estadual de Maringá**

Pró-Reitoria de Pesquisa e Pós-Graduação

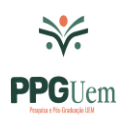

## **Orientações para preenchimento Projeto de Pós-doutorado via ePROTOCOLO**

## **SUBMISSÃO DOS DOCUMENTOS PELO SISTEMA**

## **FORMA DE ENVIO:**

- 1. Acesse o sistema: [www.eprotocolo.pr.gov.br](http://www.eprotocolo.pr.gov.br/)
- 2. Utilize a opção **"Ainda não sou cadastrado"** e siga as instruções para obter seu login e senha

OBS: Caso o sistema informe que "já possui cadastro" e não tenha conhecimento de senha de acesso, clique em **"Recuperar/Alterar Senha"**

- 3. Entre as opções de login, clique em **"Central de Segurança"** e informe o CPF (ou e-mail) e a senha utilizados no cadastro e depois clique em **"Entrar"**
- 4. Selecione no menu "**Protocolo Geral**" a opção "**Protocolar solicitação**"
- 5. Preencher os seguintes campos:
	- **a.** Cidade
	- **b.** Sigiloso: NÃO
	- **c.** Órgão/Entidade de destino: UEM/PTG
	- **d.** Descreva sua solicitação
	- **e.** Interessados: incluir seu nome e CPF
	- **f.** Arquivos: Anexar **PDF-A** dos seguintes documentos: Projeto (Anexo III), RG, CPF, Título de Doutor, Currículo Lattes, Carta de Aceite de Orientação, Anexo I (se possuir vínculo empregatício), Comprovante de financiamento de bolsa ou Anexo II, Anexo IV e Declaração de Capacidade Financeira

## **OBS: Gerar um arquivo para cada documento**

**OBS:** A opção "assinatura" será mostrada para todos os arquivos PDF-A. Para assinar, clique no ícone da "caneta" correspondente ao arquivo desejado. As assinaturas eletrônicas Simples e Avançadas utilizam o login e senha, dependendo no nível de confiabilidade do perfil do usuário; utilize a que estiver disponível

**OBS:** Caso o documento já possua assinatura, pular a etapa anterior

6. Concluir solicitação

Se não houver nenhuma pendência, o cadastro será concluído e uma mensagem irá aparecer no topo da tela.

Para dúvidas quanto ao preenchimento, entrar em contato com a PPG:

[sec-ppg@uem.br](mailto:sec-ppg@uem.br)

44-3011-4518